# **Модуль 7**

# **Закладка «Библиотека» - «Акты»**

- *Акты поступления*
- *Акты выбытия*
- *Акты замены*
- *Акты проверки*
- *Практическая работа № 9 «Составление и работа с актами»*

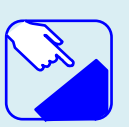

*На этом занятии мы изучаем раздел главного меню программу ИАС «АВЕРС: Библиотека» «Библиотека». Изучаем назначение раздела «Акты».* 

# *Акты*

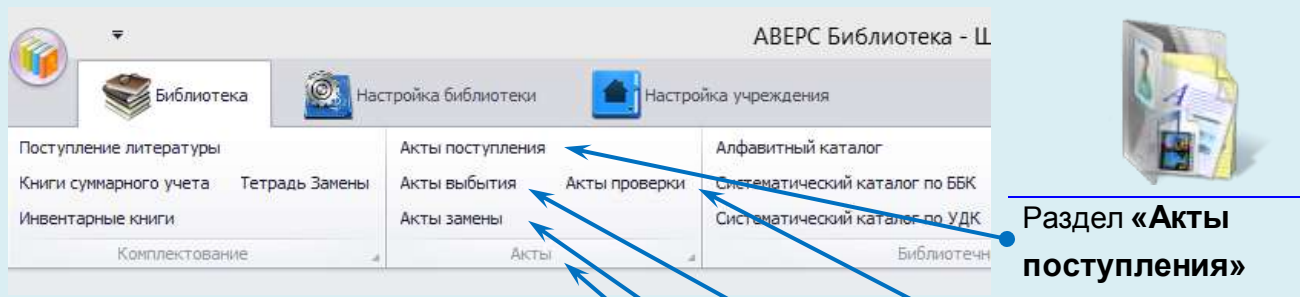

Раздел **«Акты** 

Раздел **«Акты выбытия»**

Раздел **«Акты** 

Функциональный раздел **«Акты»**

**замены»**

**проверки»**

Рис. Содержание функционального раздела «Акты»

- 1. Акты поступления
- 2. Акты выбытия
- 3. Акты замены
- 4. Акты проверки

## *Акты поступления*

Раздел предназначен для хранения информации по актам поступления документов в фонд учреждения. При необходимости содержимое любого акта можно просмотреть, отредактировать и вывести на печать.

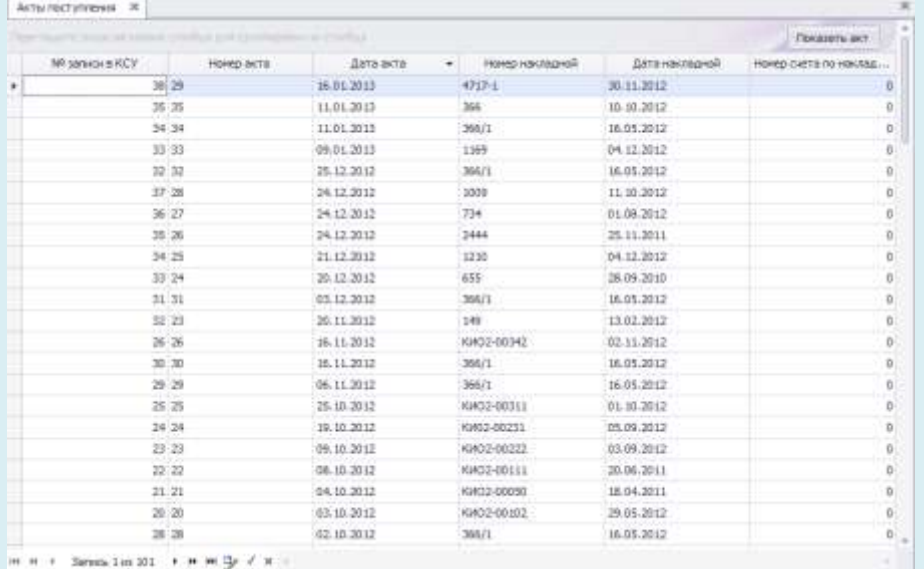

**Рис.** Акты поступления

Для просмотра акта поступления следует установить курсор на интересующий акт и воспользоваться кнопкой

Показать акт . Автоматически сформируется и откроется форма акта с заполненной информацией по наименованиям, количеству и сумме поступления.

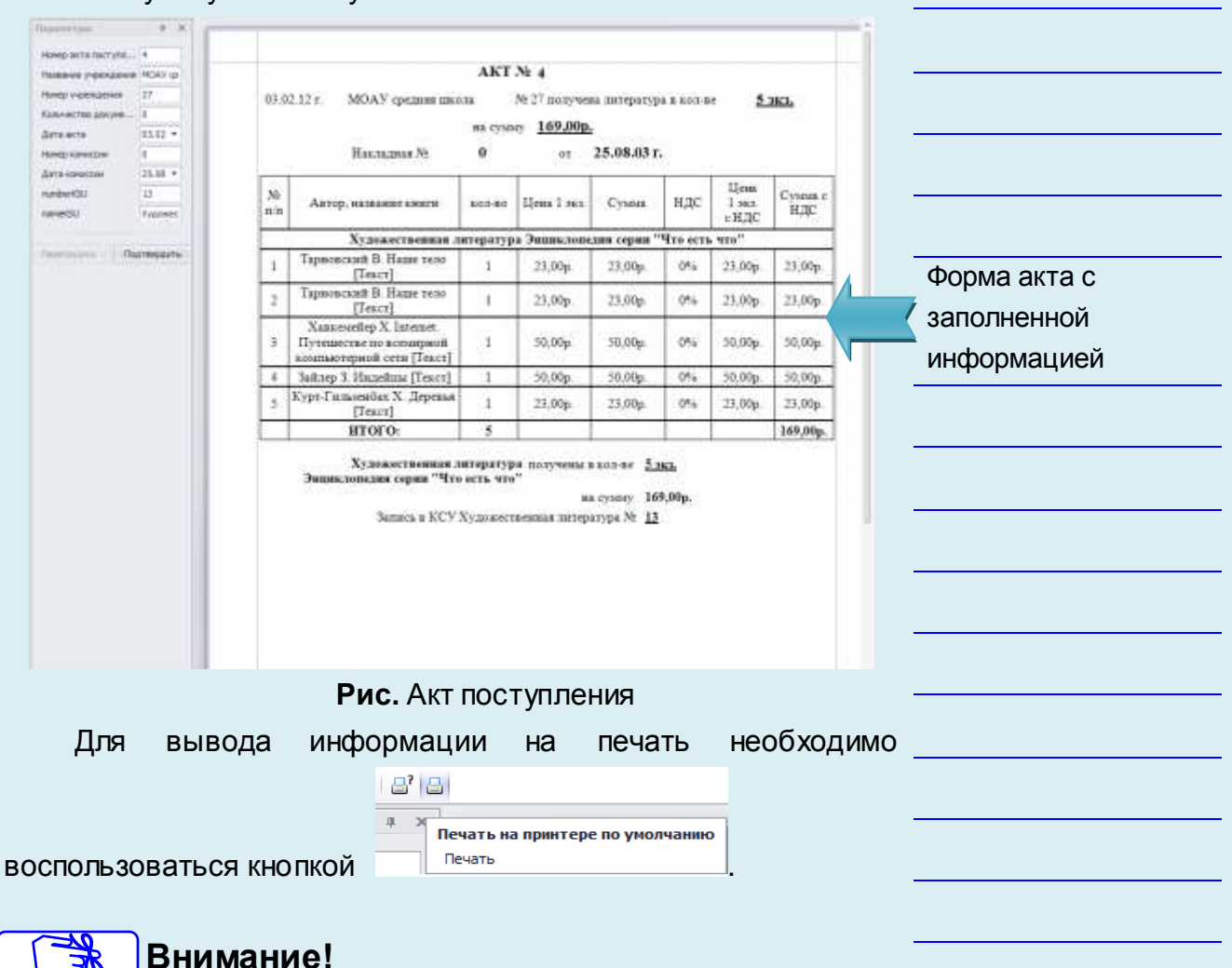

Если в результате добавления литературы в программу были допущены ошибки (некорректно указаны данные по накладной, акту поступления или некорректно указан номер записи в книге суммарного учета), то ошибку можно исправить в разделе **«Акты поступления»,** выбрав нужное поступление и

воспользовавшись кнопкой .

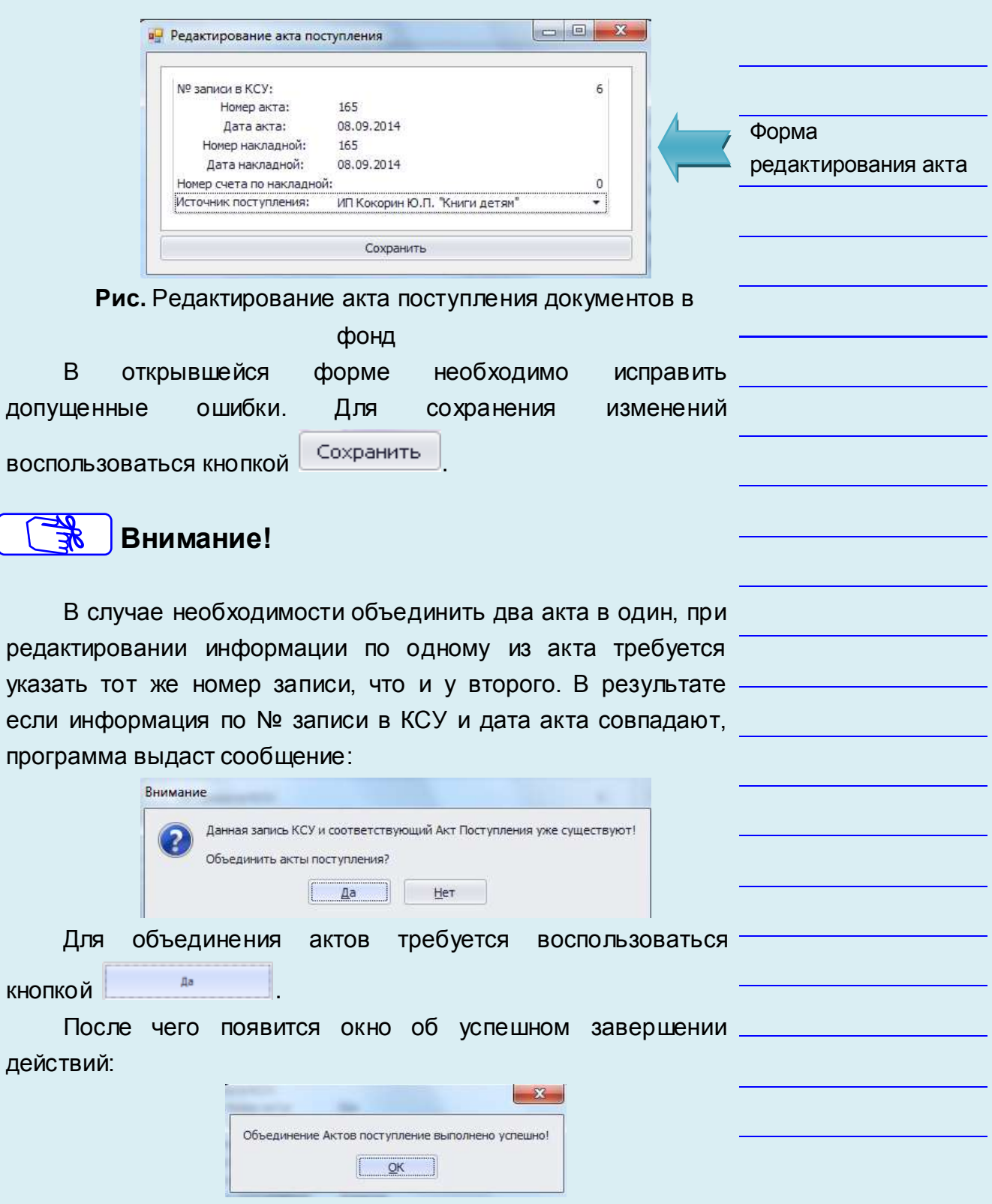

# *Акты выбытия документов*

Раздел предназначен для хранения актов выбытия документов из фонда учреждения. При необходимости содержимое любого акта выбытия, а также приложение к акту можно просмотреть и вывести на печать.

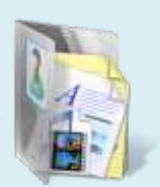

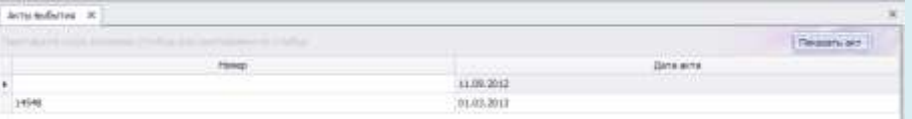

**Рис.** Акты выбытия документов

Для просмотра акта выбытия документов из фонда учреждения следует установить курсор на интересующий акт и

воспользоваться кнопкой .

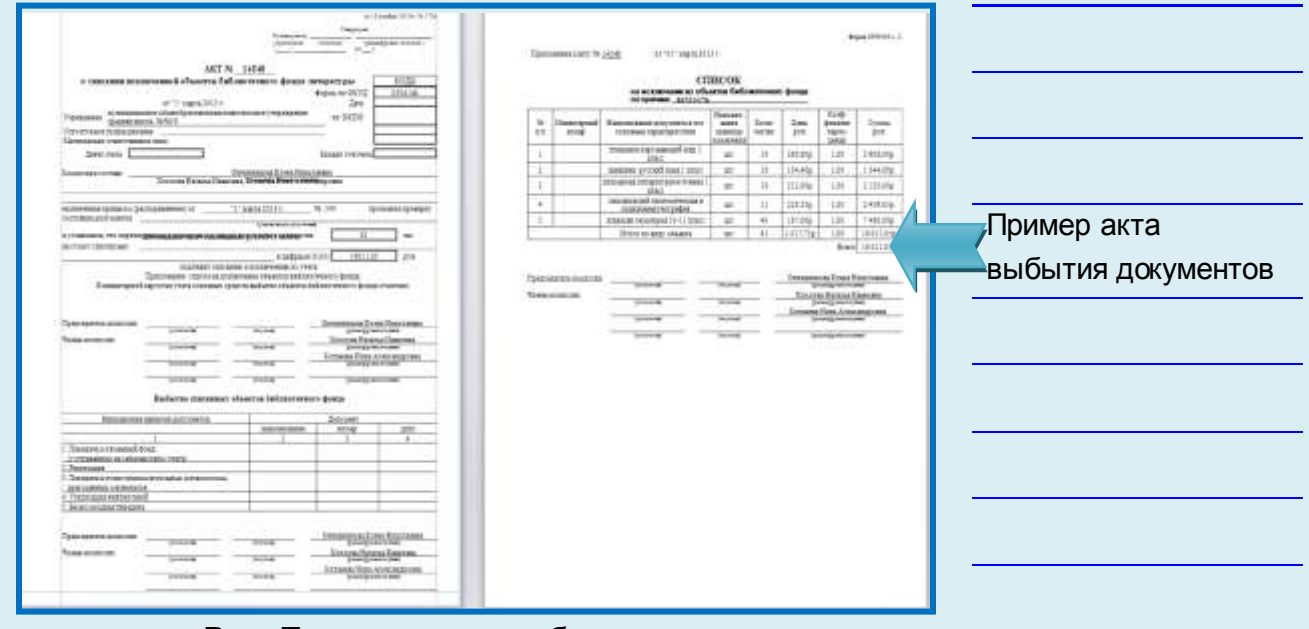

**Рис.** Просмотр акта выбытия документов

Для вывода информации на печать необходимо

воспользоваться кнопкой

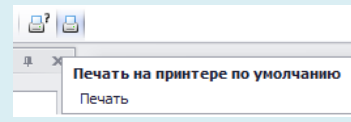

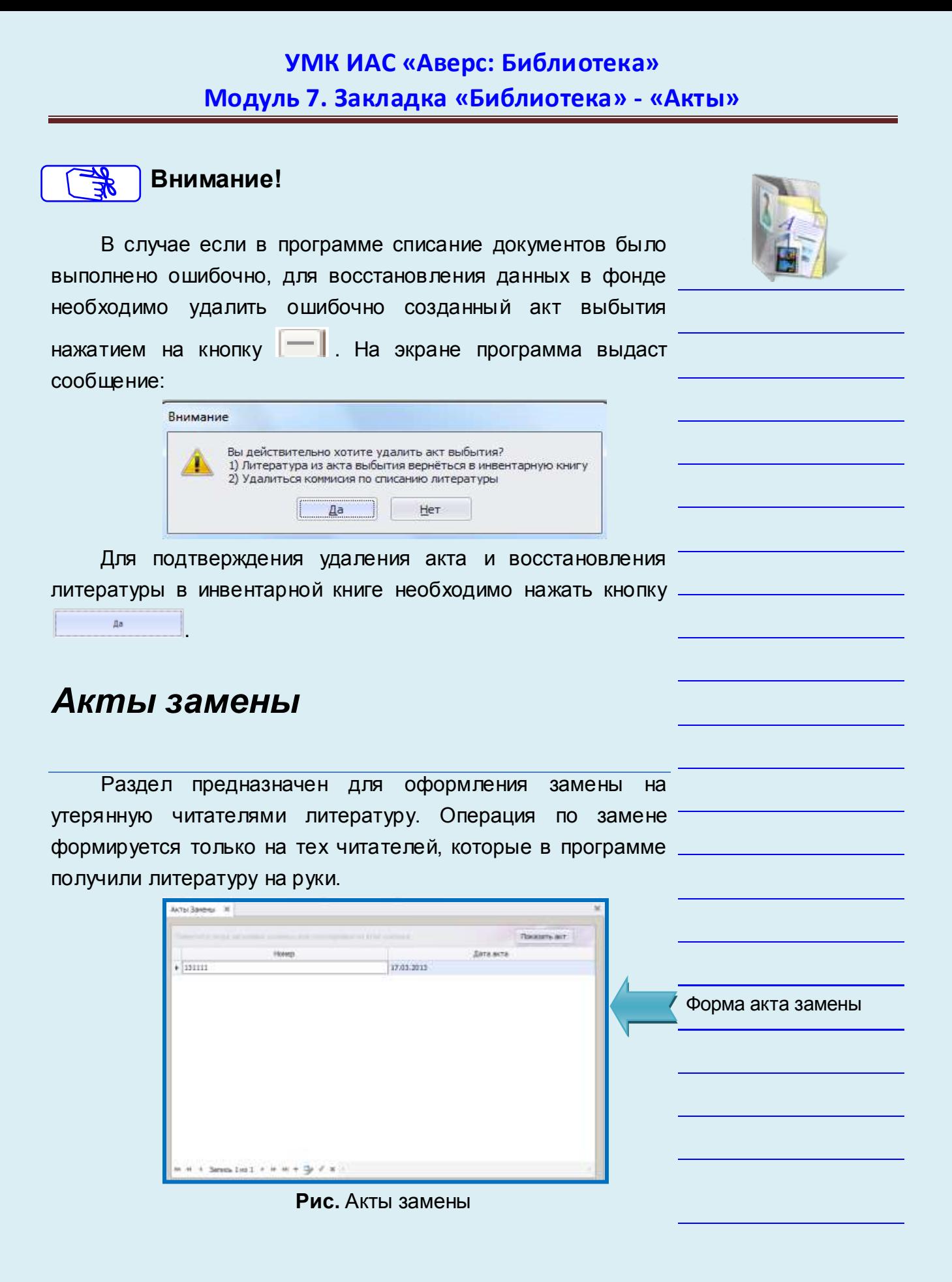

Для оформления замены необходимо создать акт замены

нажатием на кнопку  $\blacksquare$ . В открывшейся форме необходимо заполнить всю информацию по замене документов. В поле **«Номер акта» и «Дата акта»** вносится требуемая информация.

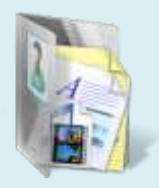

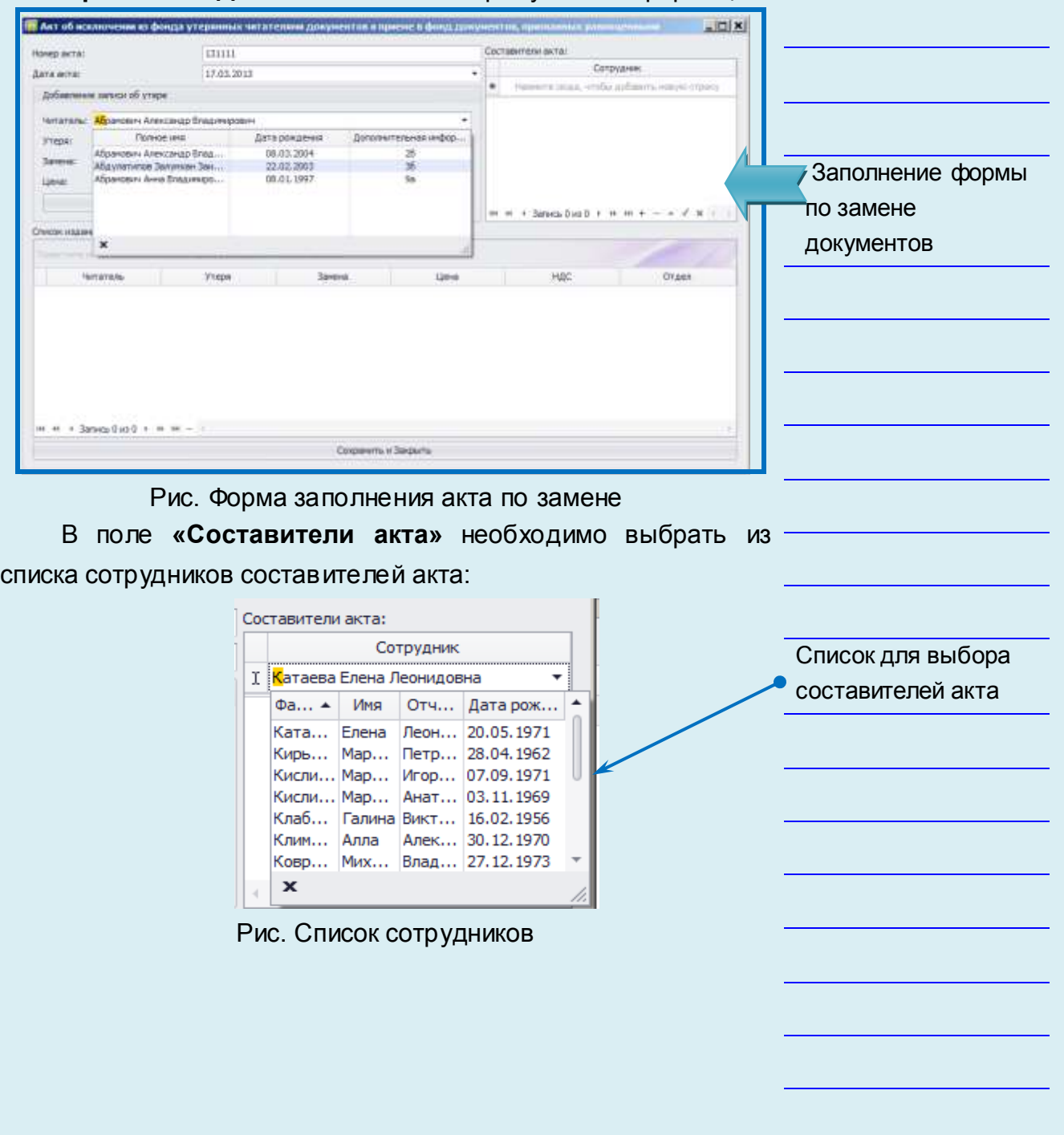

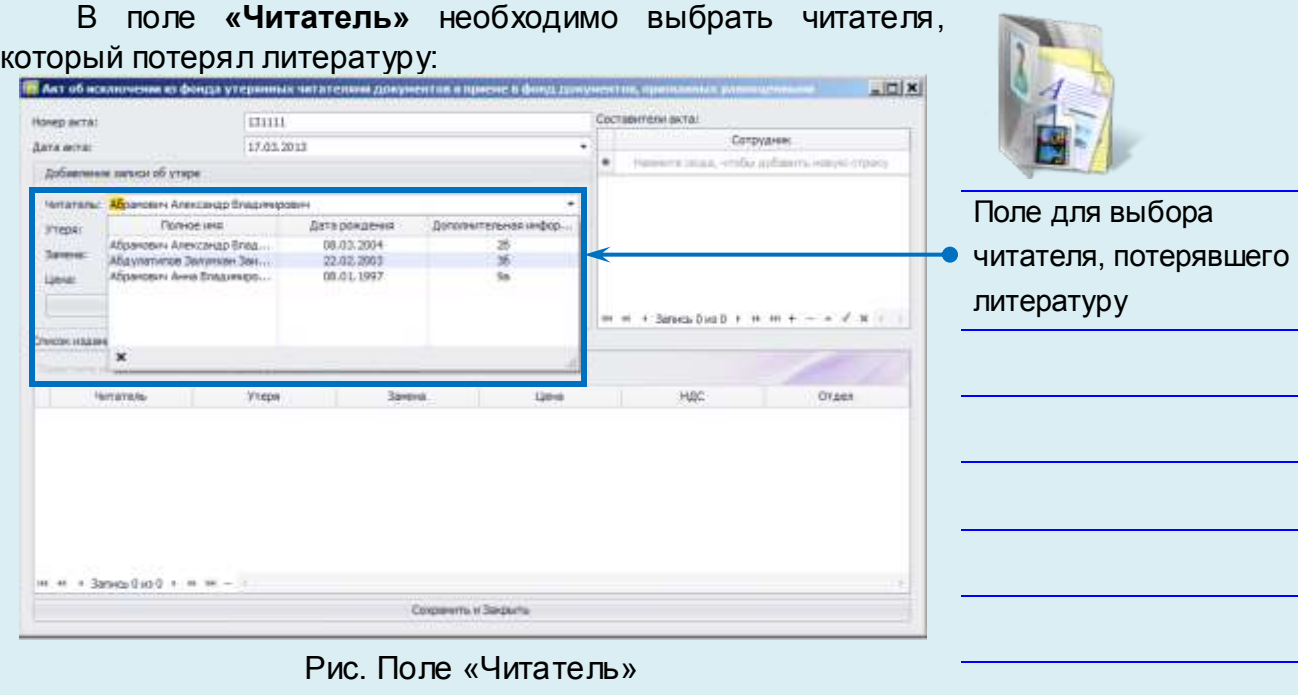

В поле **«Утеря»** необходимо выбрать из списка книг, находящихся у читателя на руках, утраченную:

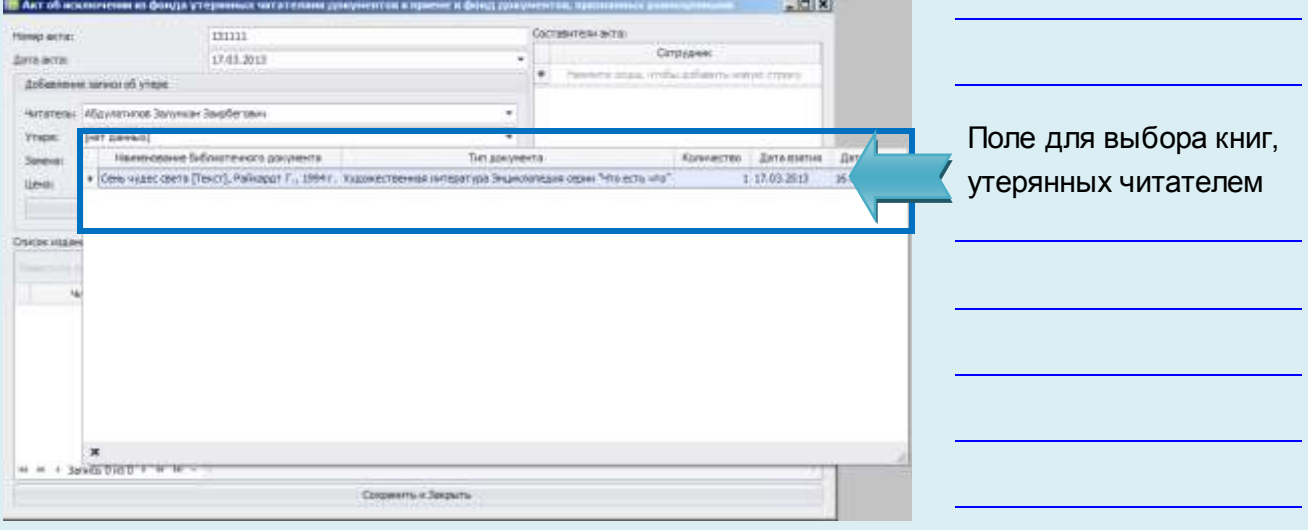

#### Рис. Поле «Утеря»

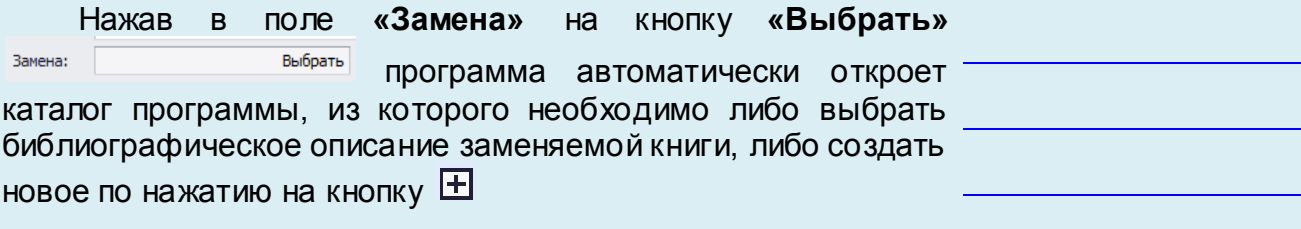

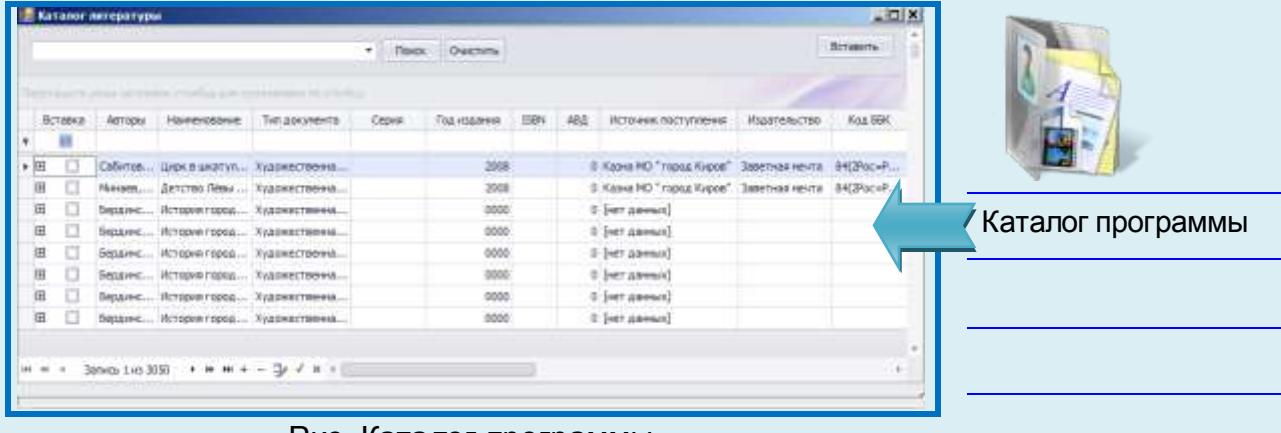

#### Рис. Каталог программы

Выбрав заменяемую книгу, в поле **«Отдел»** необходимо указать структурное подразделение библиотеки, в фонде которого книга будет состоять на учете (читальный зал/абонемент).

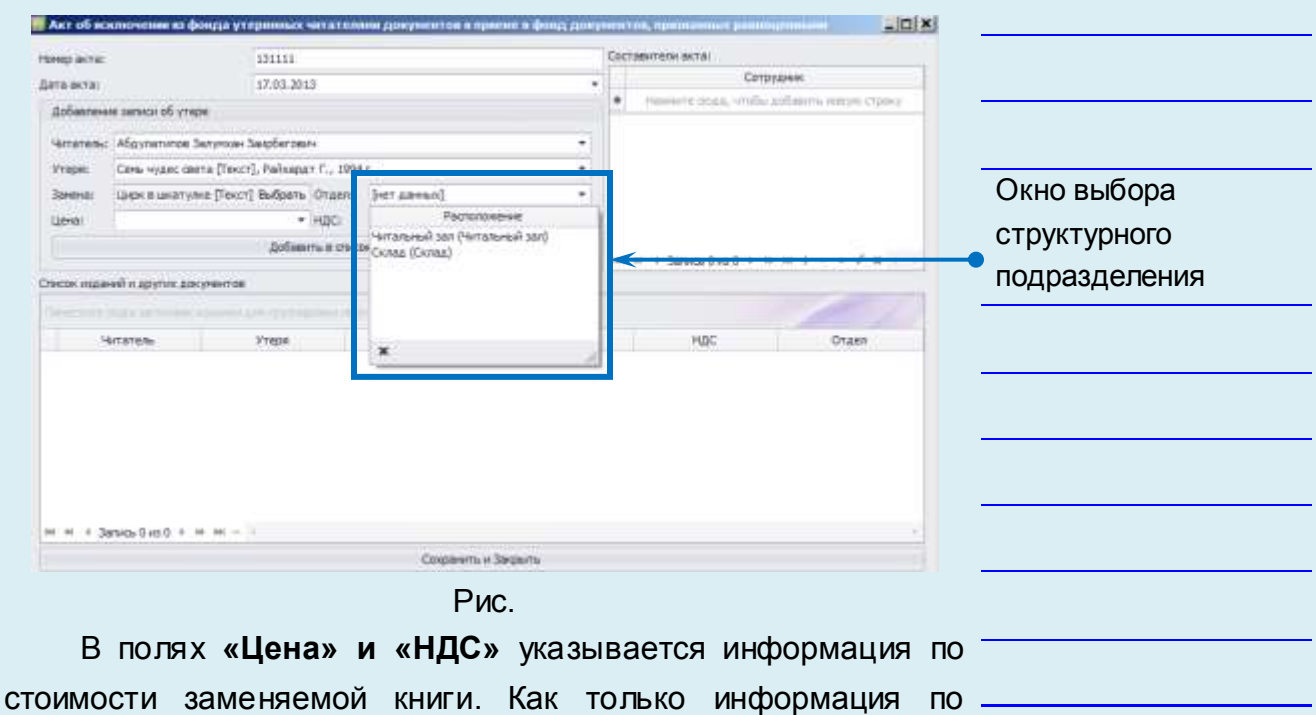

утрате литературы заполнена, необходимо нажать на кнопку

Добавить в список . Для сохранения акта необходимо нажать Сохранить и Закрыть .

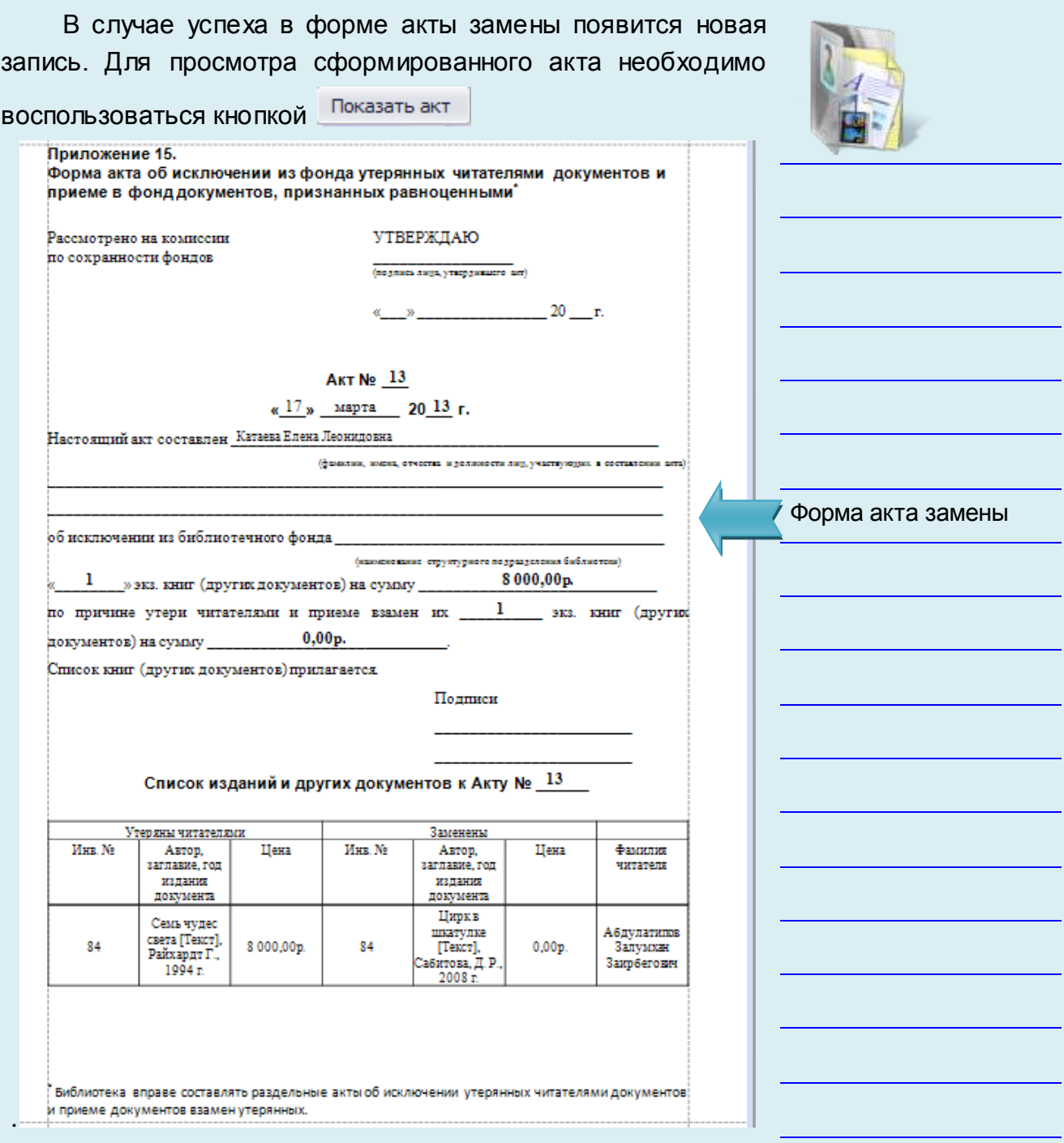

**Рис.** Акт замены документов

# *Акты проверки фонда*

Раздел предназначен для хранения актов проверки документов из фонда учреждения. При необходимости содержимое любого акта выбытия, а также приложение к акту можно просмотреть и вывести на печать.

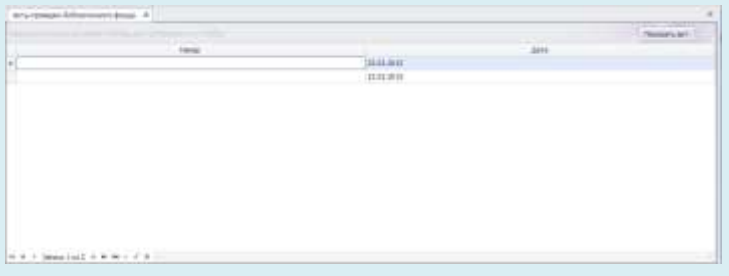

**Рис.** Акты проверки документов

Для просмотра акта следует установить курсор на интересующий акт и воспользоваться кнопкой Показать акт

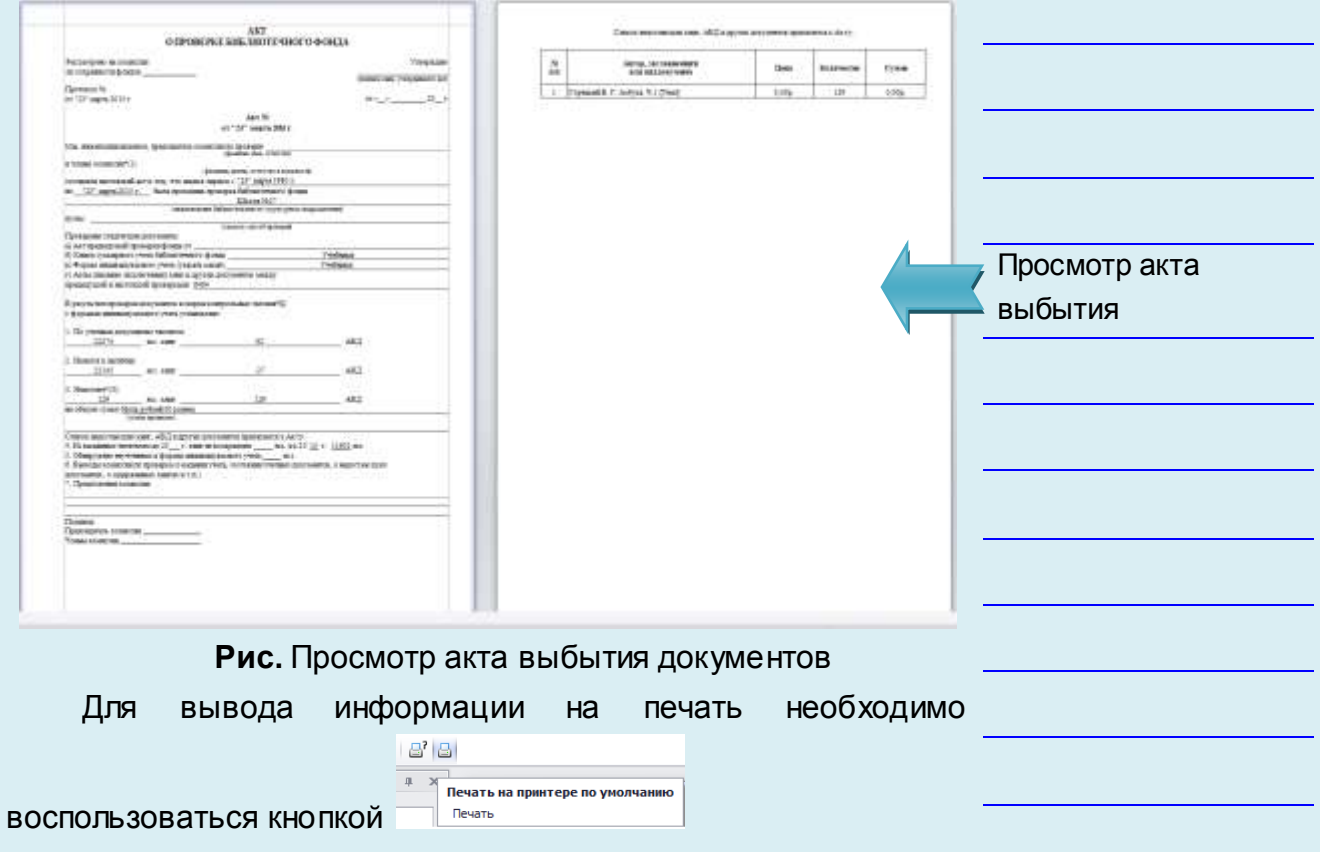

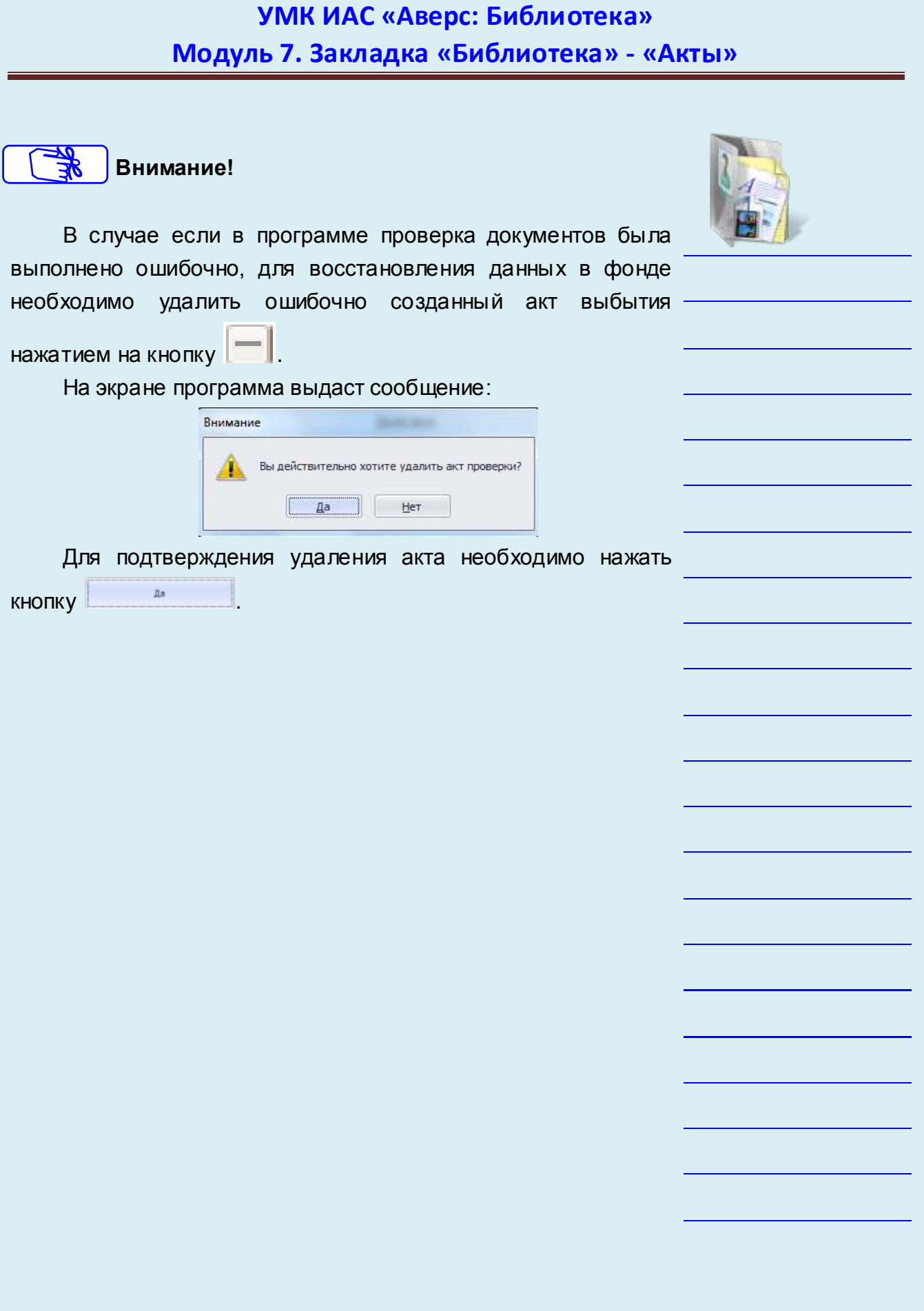